# Chesterton **Connect**™

# Setup Guide

### Sensor, Gateway and Cloud Setup

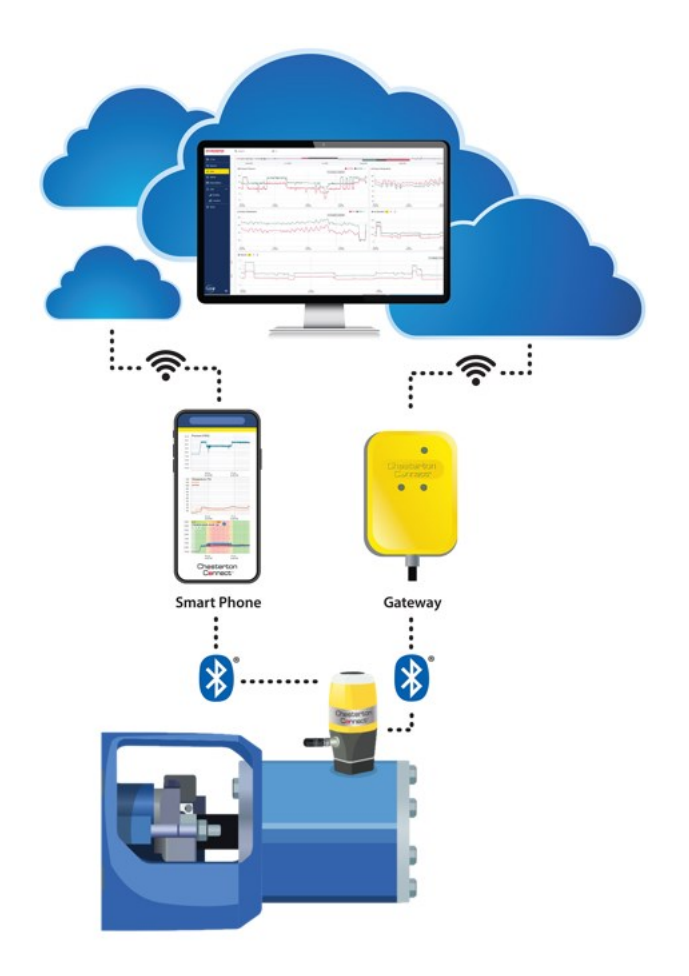

#### TABLE OF CONTENTS

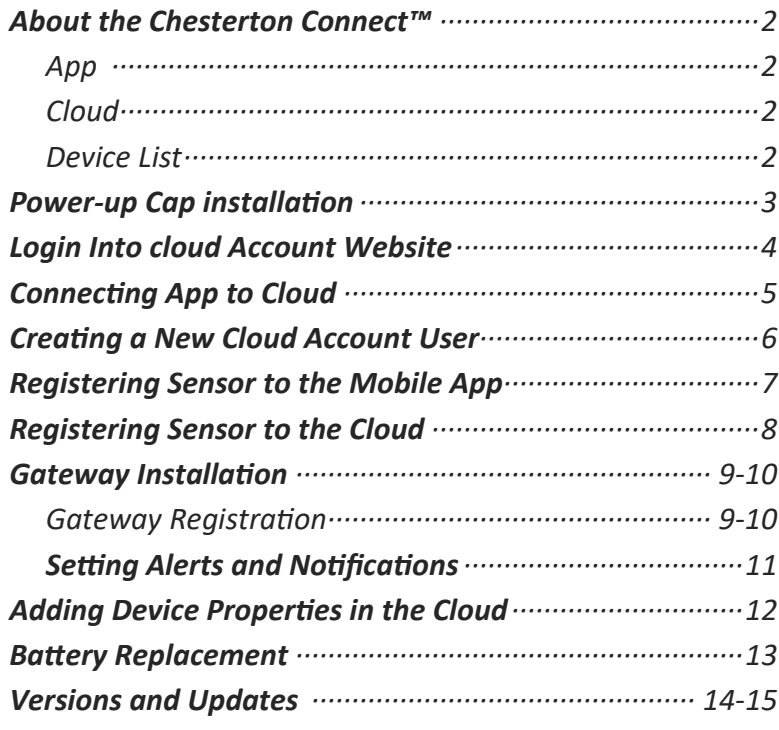

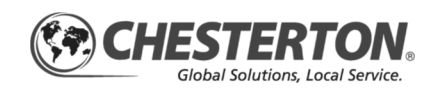

#### Chesterton Connect™ App

The Chesterton Connect mobile app is available as a free download; look for this symbol:

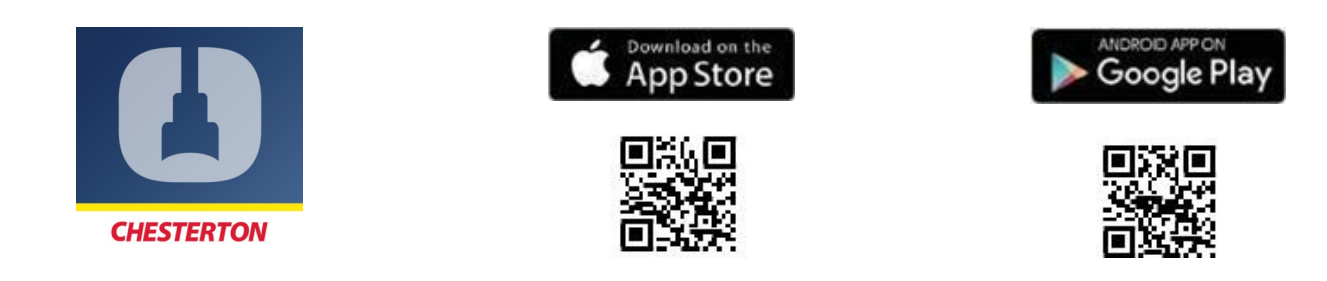

#### Chesterton Connect™ Cloud

The Chesterton Connect Cloud is a web dashboard (Connect. Chesterton.com) that can be accessed through a computer with internet and can run in the following standard browsers:

- ◆ Google Chrome
- ◆ Mozilla Firefox
- Microsoft Edge
- ¨ Apple Safari

#### Devices List:

- 1. Sensor
- 2. Power-up Cap
- 3. Gateway
- 4. Battery

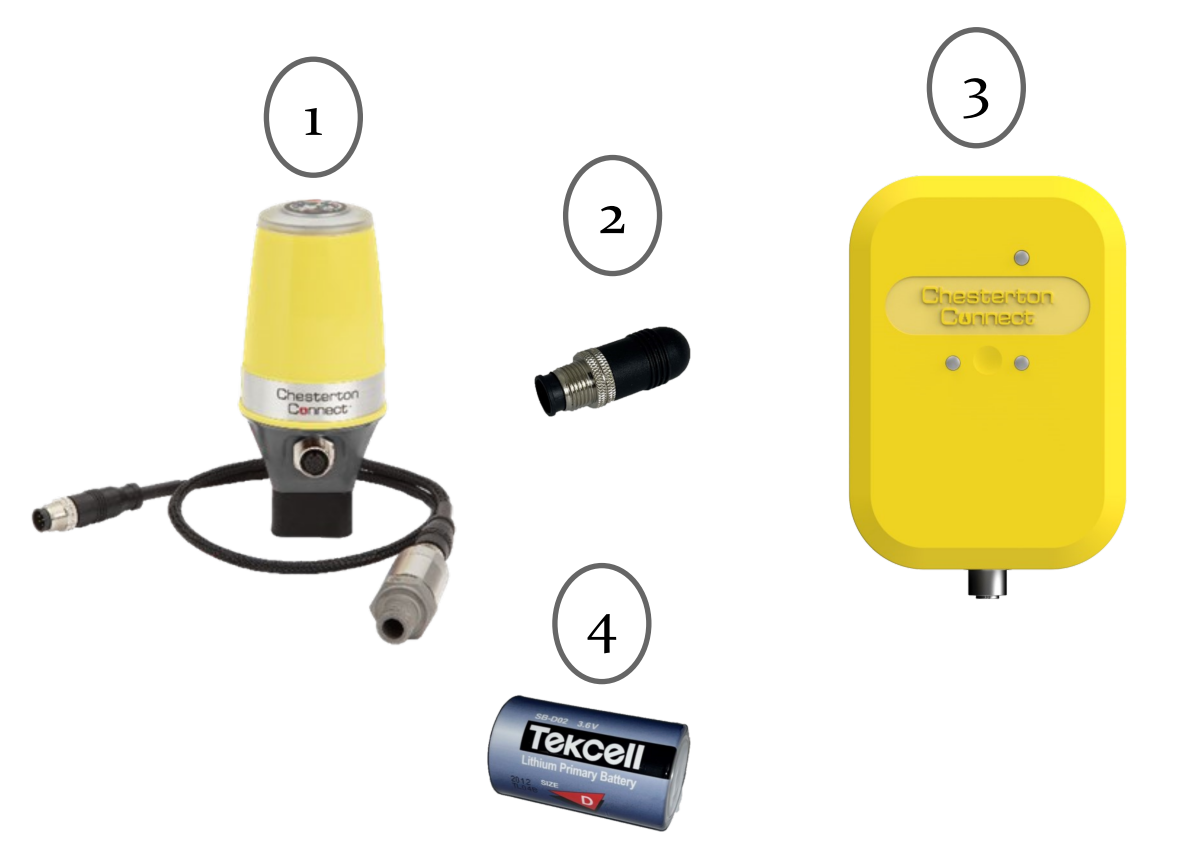

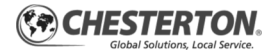

#### POWER-UP CAP INSTALLATION

The Power-UP Cap is a Chesterton Connect™ sensor accessory utilized when only vibration measurements are needed and the Pressure/Temperature sensor cable is not in use.

In the Mobile App:

- 1. Select the sensor you want to add the Power-Up Cap.
- 2. Select **Settings** (see figure 1).
- 3. Turn Off **Corded Sensor** (see figure 2).
- 4. An Alert window will appear, click Ok (see figure 3).
- 5. Disconnect the P/T sensor cable M12 pin connector from the physical unit. This will deactivate the unit.
- 6. An Alert window will appear, click **Ok** (see figure 4).
- 7. Connect the Power-Up Cap to the physical unit. The unit's LED alert system will flash red, green, blue.
- 8. Go back to the app main screen (see figure 5). Within 10 seconds, the Pressure and Temperature values will appear neutral (-).
- 9. In the app main screen, a clock icon will be displayed next to the battery level icon (see figure 6). The clock icon means the sensor needs to synchronize with the app obtain the correct timestamp. To synchronize the time, in the app select the sensor and select "Settings". The sensor blue LED lights will blink and the clock will be synchronized.

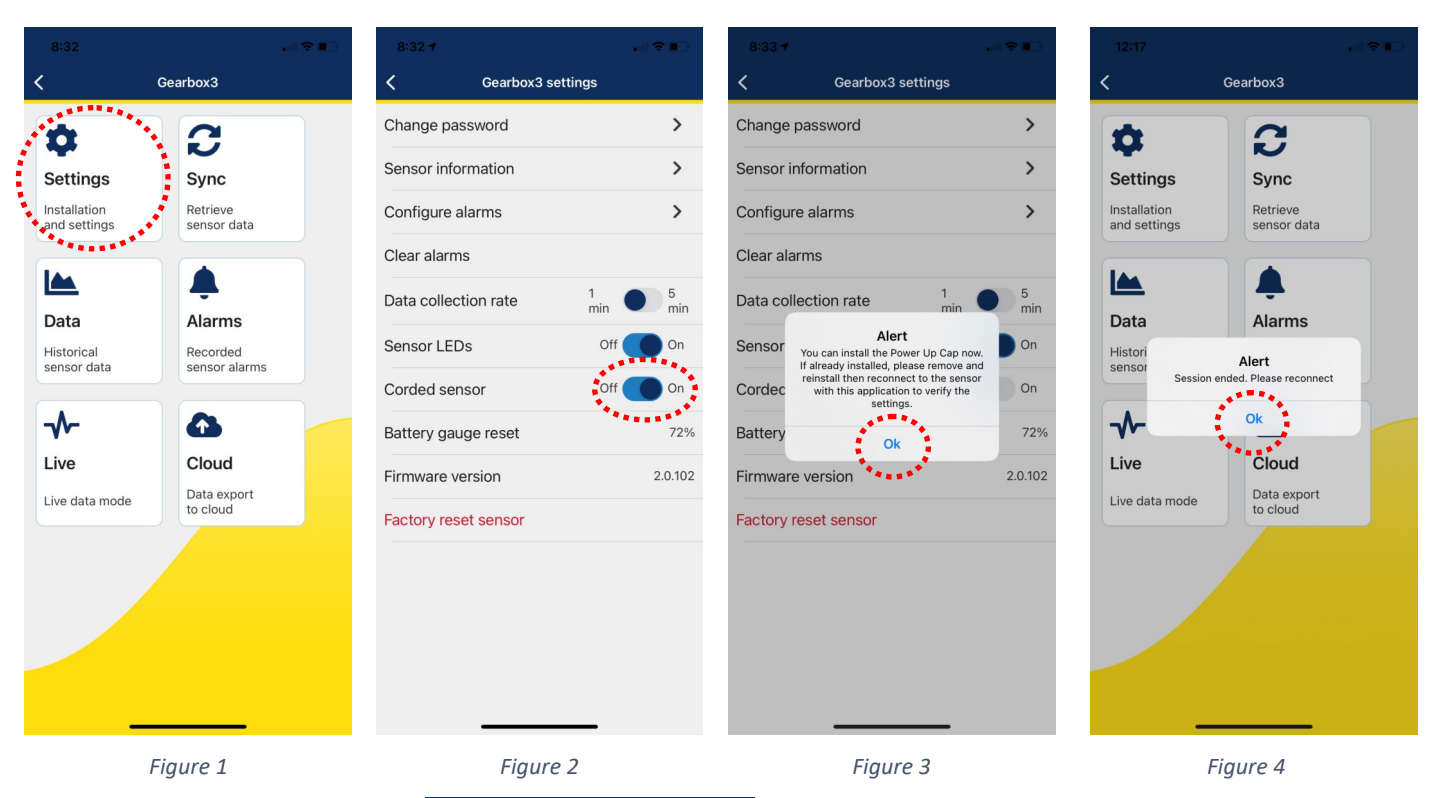

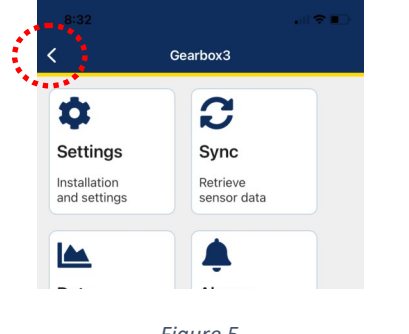

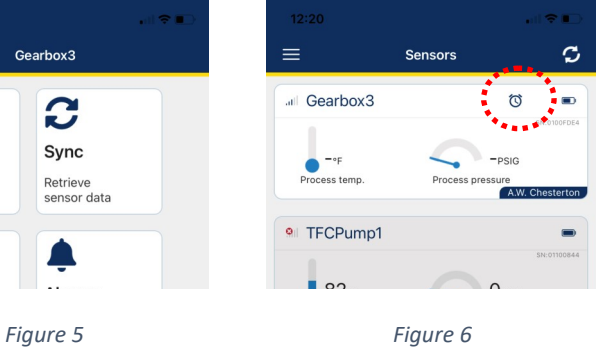

Note: To remove the Power-Up Cap and reconnect the P/T sensor, simply repeat the same steps turning on the Corded Sensor in step 3, removing the Power-Up Cap, and connecting the  $P/T$  sensor.

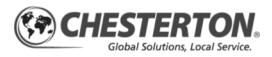

#### LOGIN INTO CLOUD ACCOUNT WEBSITE

1. Open your browser and go to:

#### connect.chesterton.com

- 2. Click Forgot Password? (see figure 7).
- 3. An e-mail dialog appears—enter your company email all lowercase (see figure 8).
- 4. Click the Submit button (see figure 9).

#### Note: Please contact Connect.Support@Chesterton.com to request a Cloud account.

- 5. You will see a dialog box specifying that an email has been sent (see figure 10).
- 6. Open your email and click on the link that was provided. Login with your corporate email address, and newly created password.

Note: Only company email address formats are accepted. Non-corporate email such as Gmail or Yahoo are not supported.

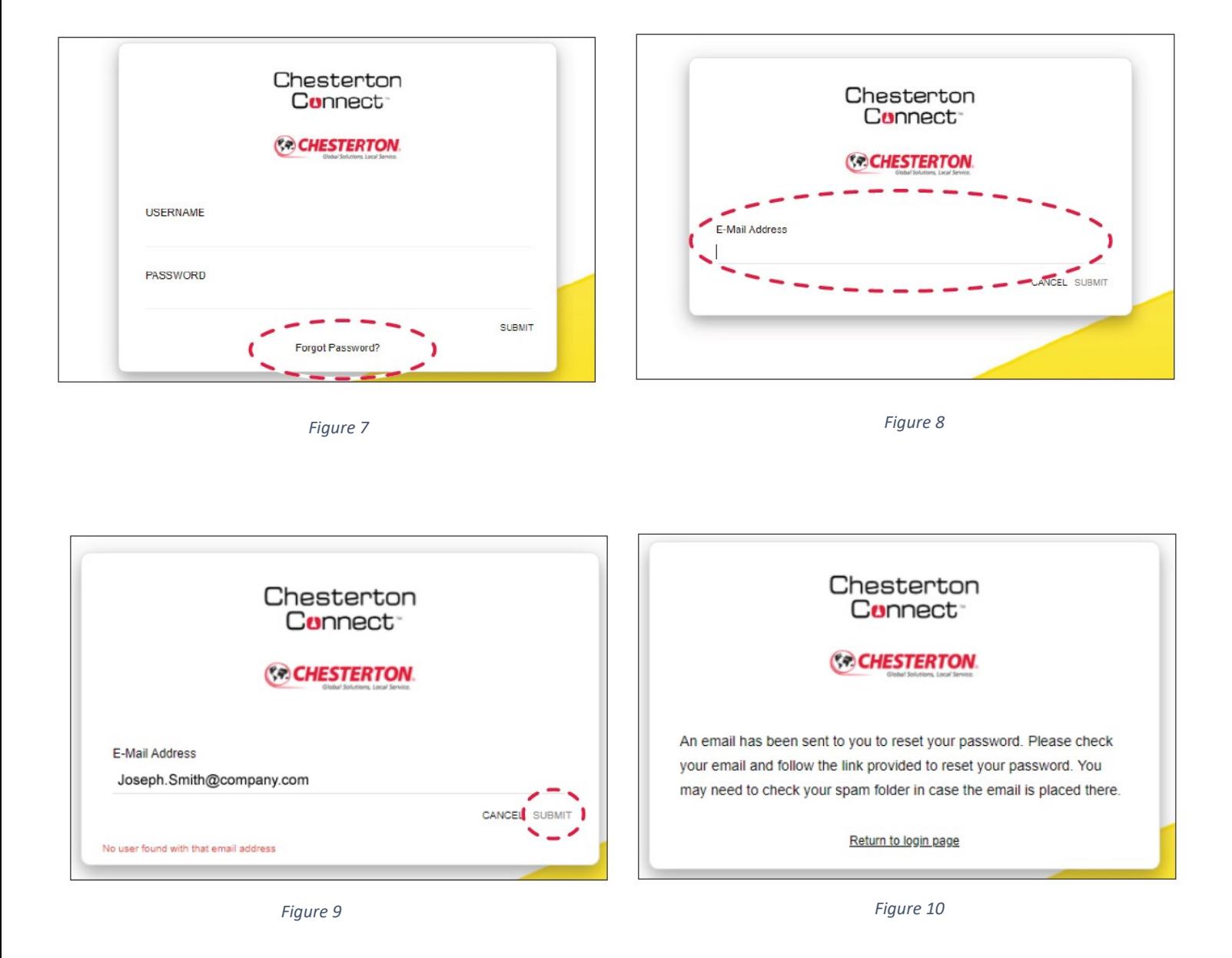

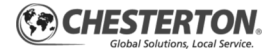

# **Connecting App to Cloud**

### LOGIN INTO CLOUD ACCOUNT

- 1. Open the Chesterton Connect app, select Cloud Account (see figure 11).
- 2. Select Login (see figure 12).
- 3. The following message will pop-up: "Chesterton Connect wants to use "davra.com" to Sign in" click **Continue** (see figure 13).
- 4. The web browser will open up. On the web browser, enter the **Username** (Company email address) and cloud Password (see figure 14).
- 5. Select **Submit** (see figure 15).

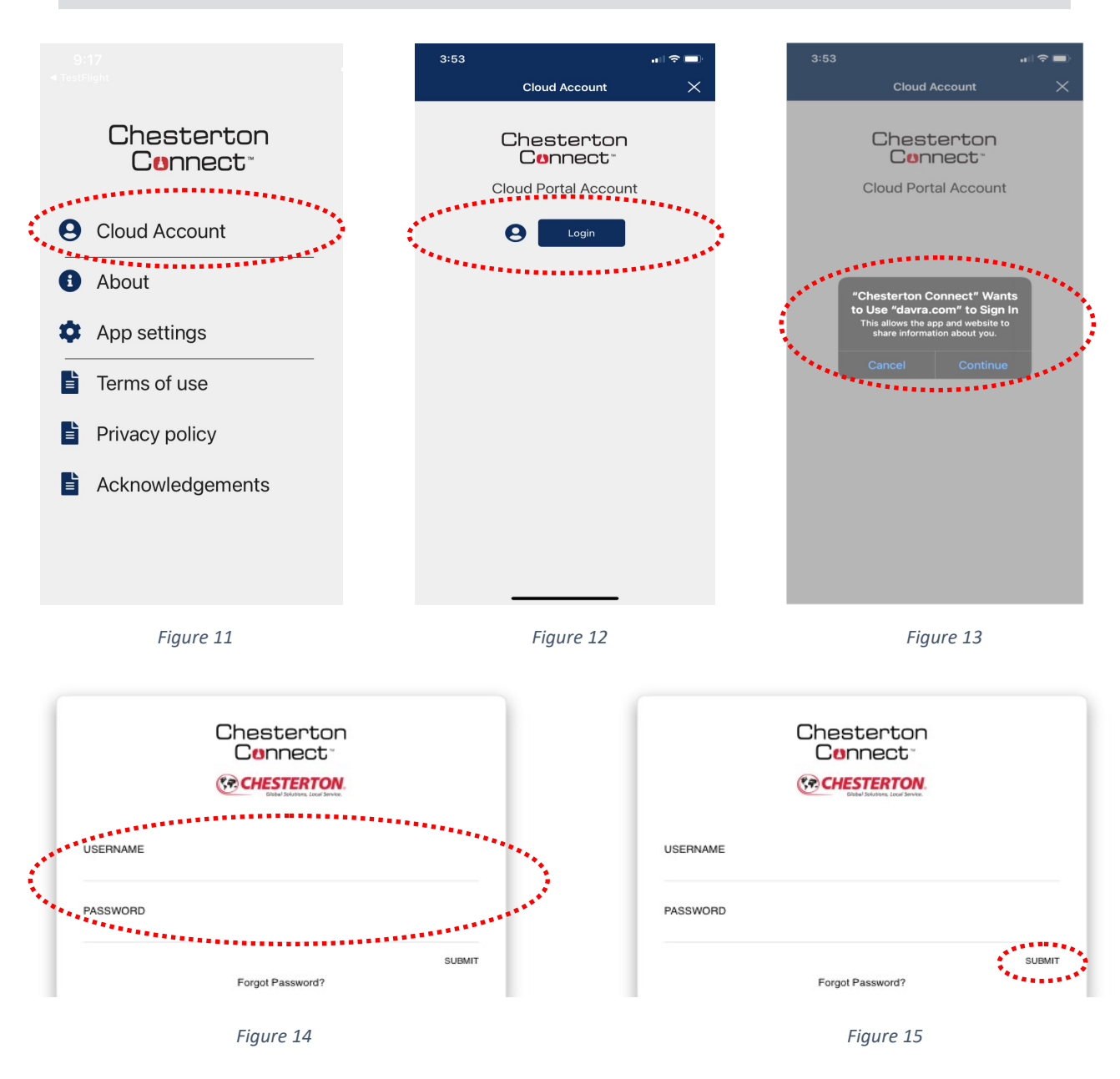

#### Note: Please contact Connect.Support@Chesterton.com to request a Cloud account.

# **Creating a New Cloud Account User**

- 1. Open your browser and go to Connect.Chesterton.com. Login using your Cloud account credentials.
- 2. Select the Organization tab (see figure 16).
- 4. Select Users.
- 5. Select New User.
- 6. Fill out the pop-up window with the requested information. Email must be the company email address ending on the respective domain.
- 7. Follow the prompts to complete the user setup.

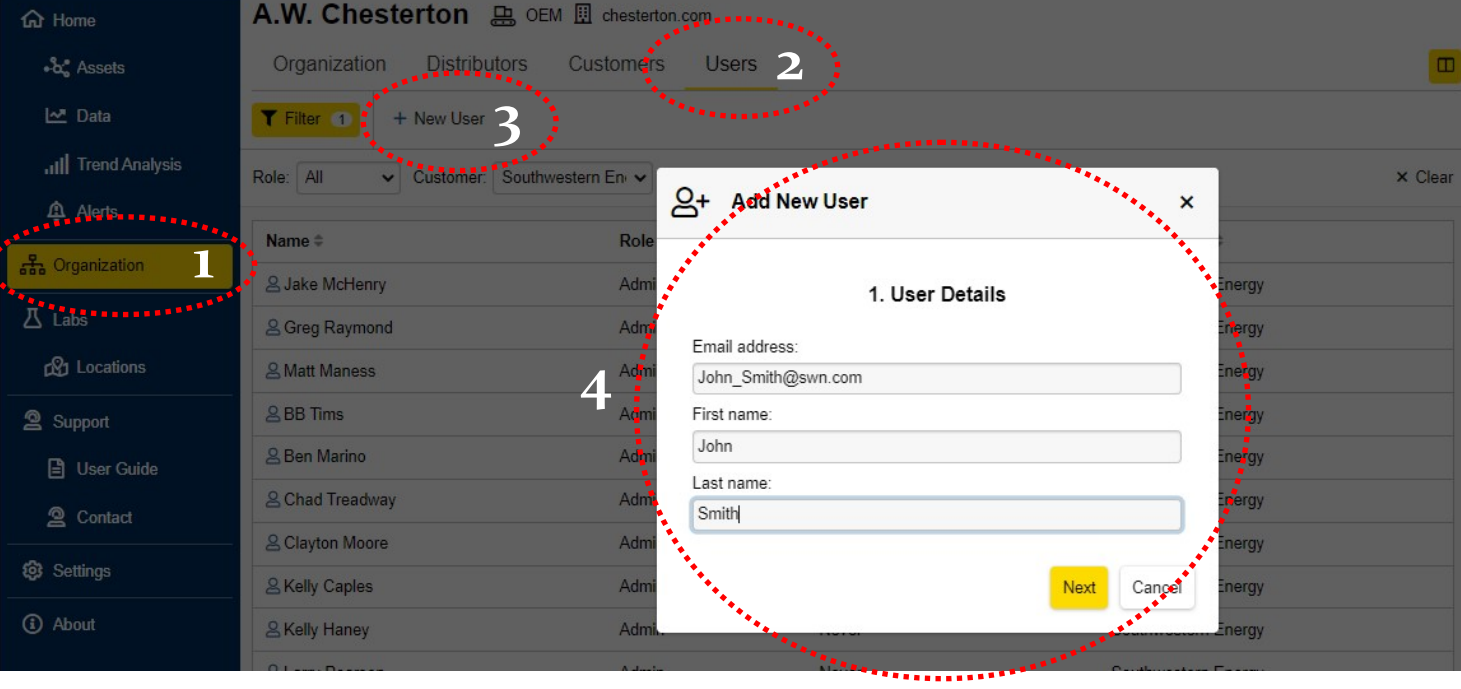

Figure 16

# Registering Sensor to the Mobile App

Once the sensor is turned on and visible in the mobile app, it is time to register your new sensor. Note that each sensor requires a password to access the sensor.

- 1. Select the new "unregistered" sensor (see figure 17).
- 2. Enter a password for the sensor. Retype the password.
- 3. Select **Next** (see figure 18).
- 4. The unit comes with a pre-configured name. Change the name for better identification.
- 5. Once all fields are completed, select Save (see figure 19).

Note: Password requirement is 20 characters max and only ASCII characters (shown below). !"#\$%&'()\*+,-./0123456789:;<=>?@ABCDEFGHIJKLMNOPQRSTUVWXYZ[\]^\_`abcdefghijklmnopqrsts{|}~

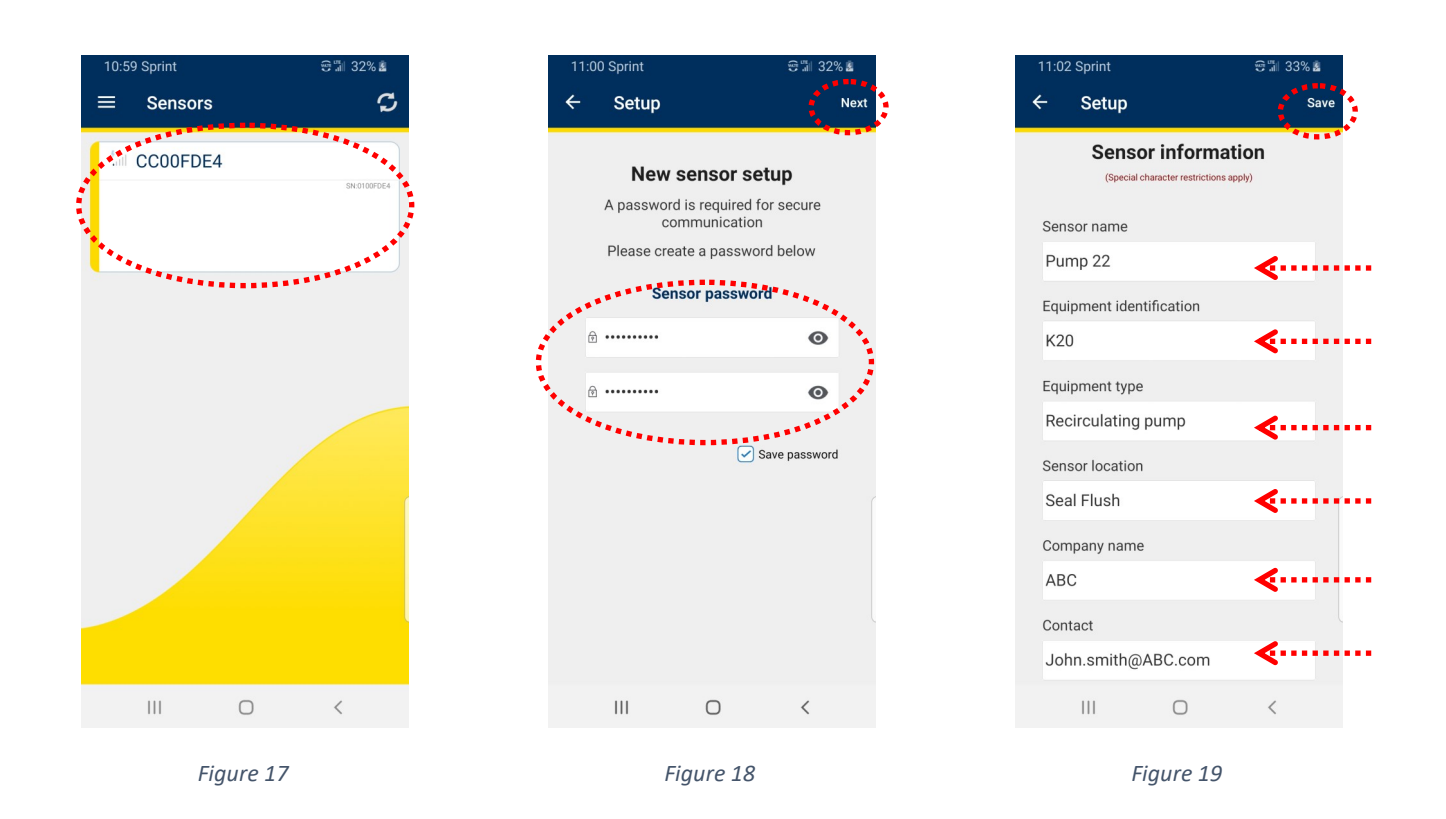

Note: Company Name and Contact Name fields are not stored in the device. These fields are only visible for a new device setup.

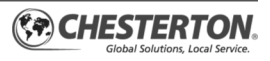

## Registering Sensor to the Cloud

- 1. With your mobile app logged into Cloud account. 5. Select Sync (see figure 22). Once the measured
- 2. Choose the sensor you want to register in the cloud.
- 3. Select **Sync** (see figure 20).
- 4. User the drop-down menu to select the time period for data retrieval (see figure 21). Selecting longer sync periods will result in longer transfer times.
- data is synced, the app will automatically go back to the main menu.
- 6. Select **Cloud** (see figure 23).
- 7. Follow the prompts in the pop-up window to register the sensor to the cloud account.

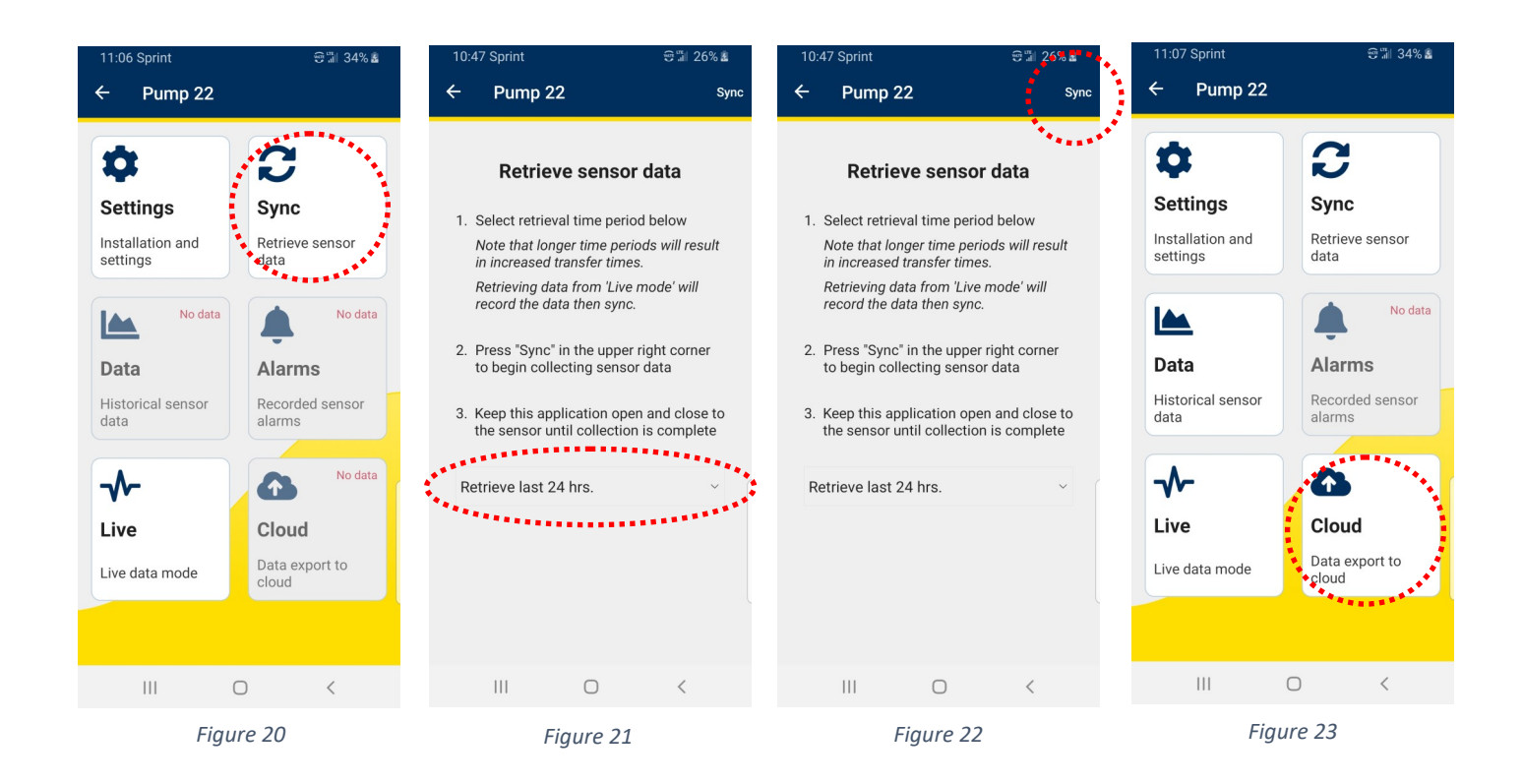

# **Gateway Installation**

#### GATEWAY REGISTRATION

- 1. In the Chesterton Connect™ App, select the Gateway tab (See figure 24).
- 2. Select the gateway to be added to the cloud. The device should have a yellow left border indicating that it is not registered. If multiple Gateways are present you may use the identify

Note: Mobile device must have Bluetooth® on. Chesterton Connect App must be within 20m (65ft) Bluetooth® range from the Gateway to perform the registration process.

> function (swiping left for IOS devices, or pressing and holding for Android devices) to locate the gateway, this will turn on the gateway's Blue LED for 10 seconds.

- 3. Select Cloud Sync (See figure 26).
- 4. Enter a device name.

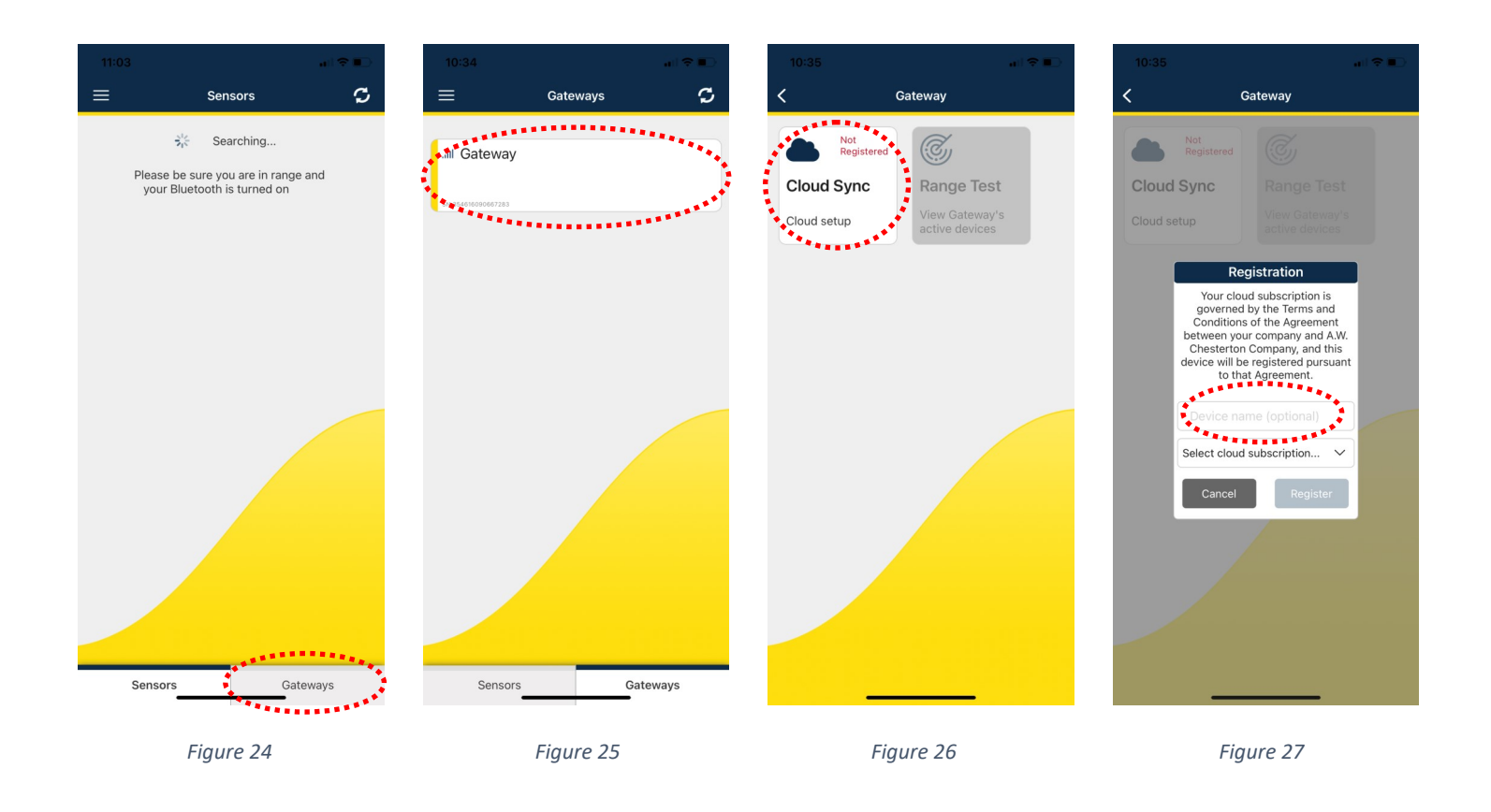

# **Gateway Installation**

### **GATEWAY REGISTRATION—Continues**

- 6. Choose your cloud account from the drop down menu (See figure 28).
- 7. Select Register (see figure 29). The Gateway will turn on its Blue LED during the registration process.

Note: The Gateway will automatically connect to the nearest cellular network. This connection can take up to 10 minutes depending on the local cellular signal strength.

8. The gateway will automatically go through the registration process (Figures 30-31). After completion select Ok.

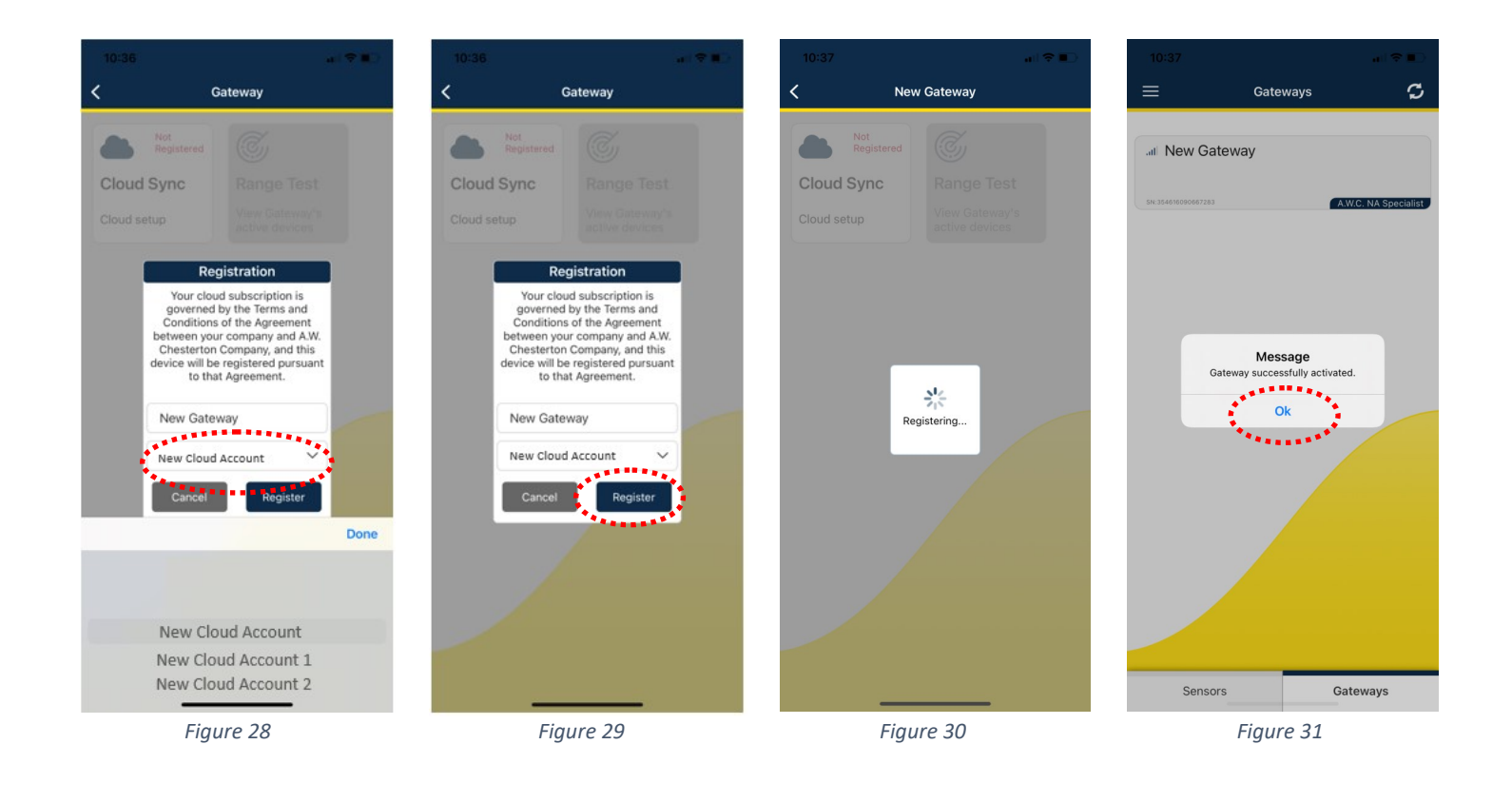

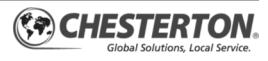

# **Gateway Installation**

### ASSIGNING SENSORS TO GATEWAY

- 6. In the mobile app, select the Gateway.
- 7. Select Range Test (see figure 33).
- 8. Select Edit (See figure 34).
- 9. The checkmarks will become enabled. Select the sensors that belong to the truck the gateway is registered to.

Note: Mobile app must be within 20m (65ft) Bluetooth range from the Gateway.

10. Select Save. The selected sensors will be the only devices the gateway will communicate with.

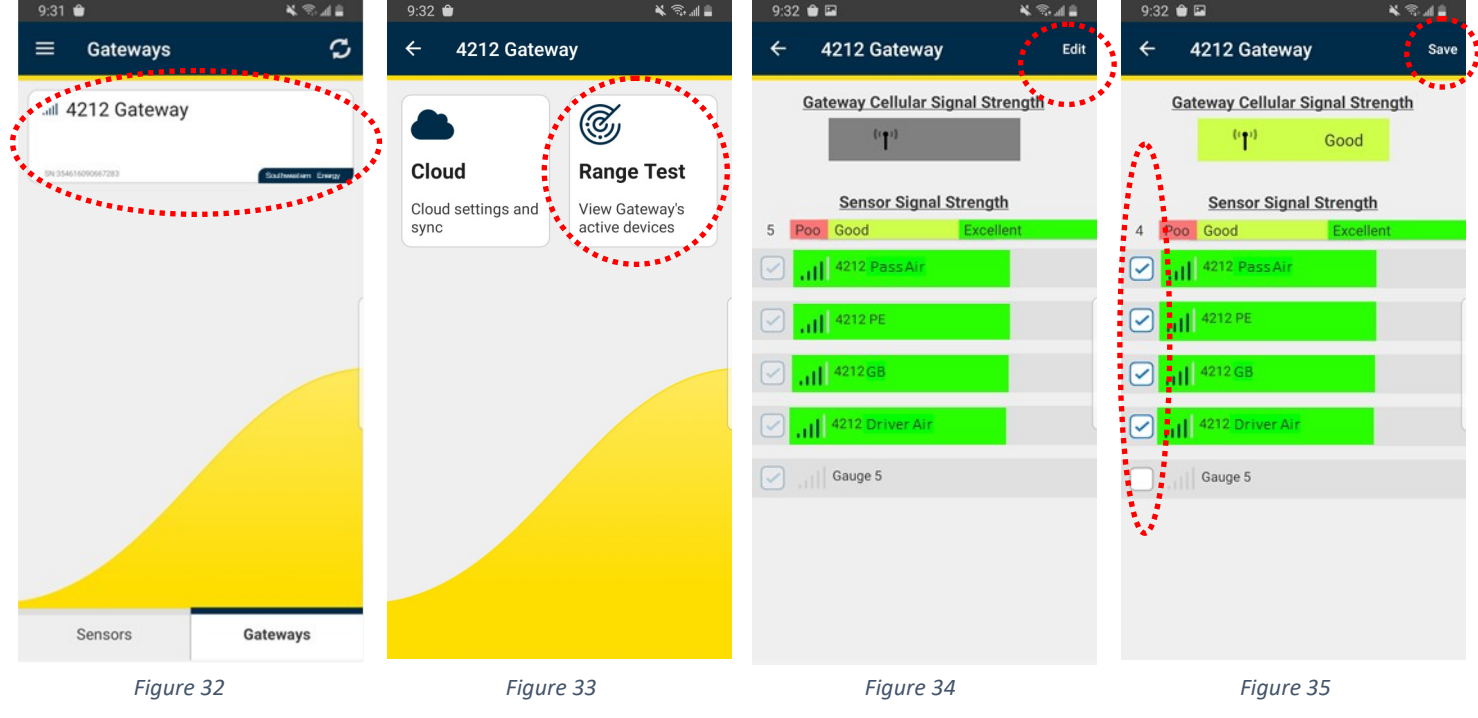

Note: The Rage Test helps for signal. The Gateway Cellular Signal Strength helps determine if the Gateway is located within cellular signal. The Sensor Signal Strength displays Sensors-to-Gateway distance signal strength.

# **Setting Alerts and Notifications**

Open your browser and go to Connect. Chesterton.com. Login using your Cloud account credentials.

- 1. Select the desired Sensor.
- 2. Select Alerts icon.
- 3. Select Edit.
- 4. Select the parameter you wish to add alerts. Example below for Vibration.
- 5. Select the specific value. Custom allows you to enter any value. ISO standards allows you to select preset values from the shown ISO vibration standards.
- 6. Select OK.
- 7. Enable Notifications.

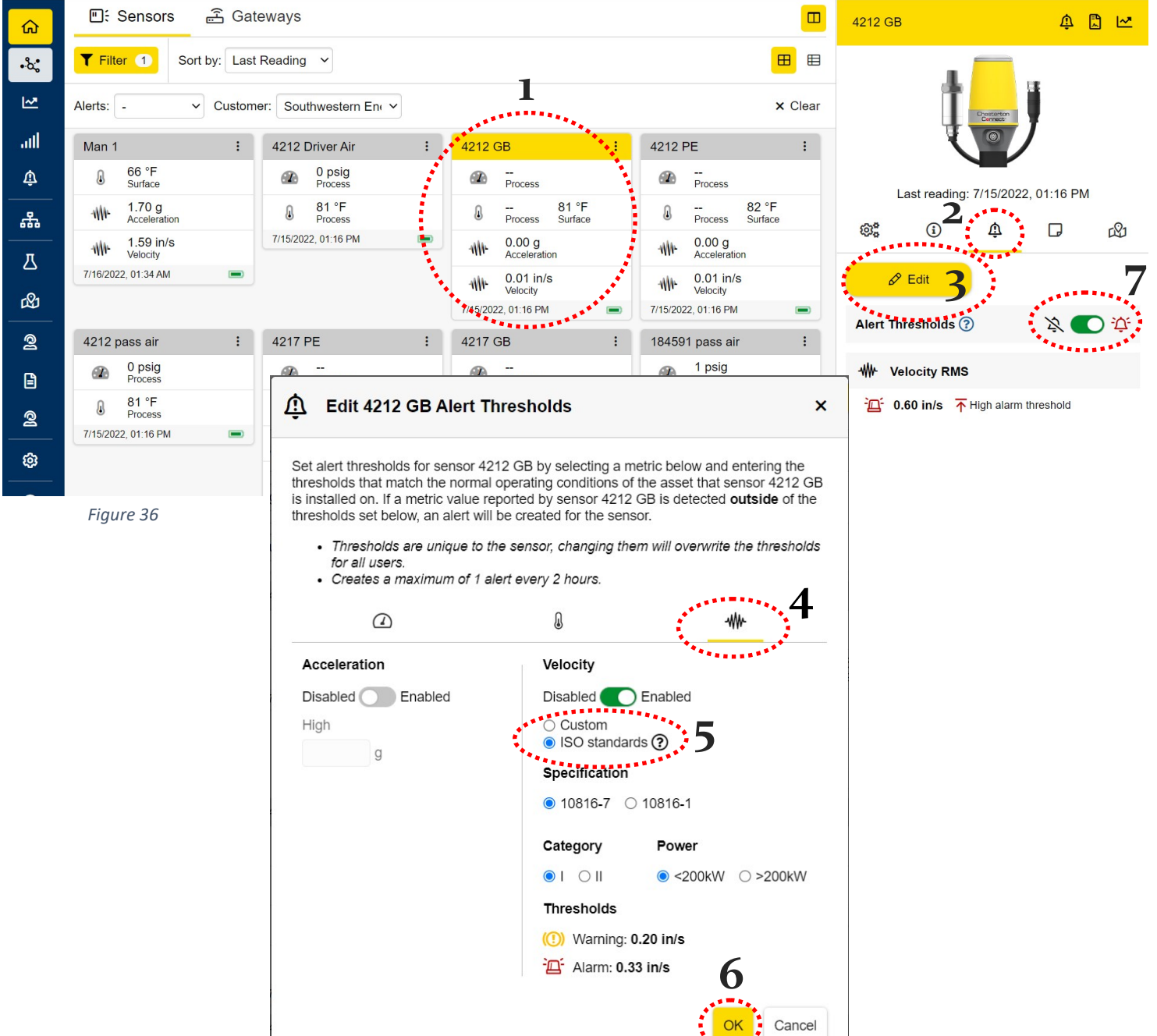

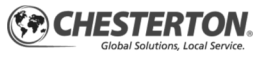

Chesterton Connect<sup>®</sup>

## **Adding Device Properties in the Cloud**

Adding properties can help manage the assets in the cloud. Open your browser and go to Connect. Chesterton.com. Login using your Cloud account credentials.

- 1. Select the desired Sensor.
- 2. Select Info icon.

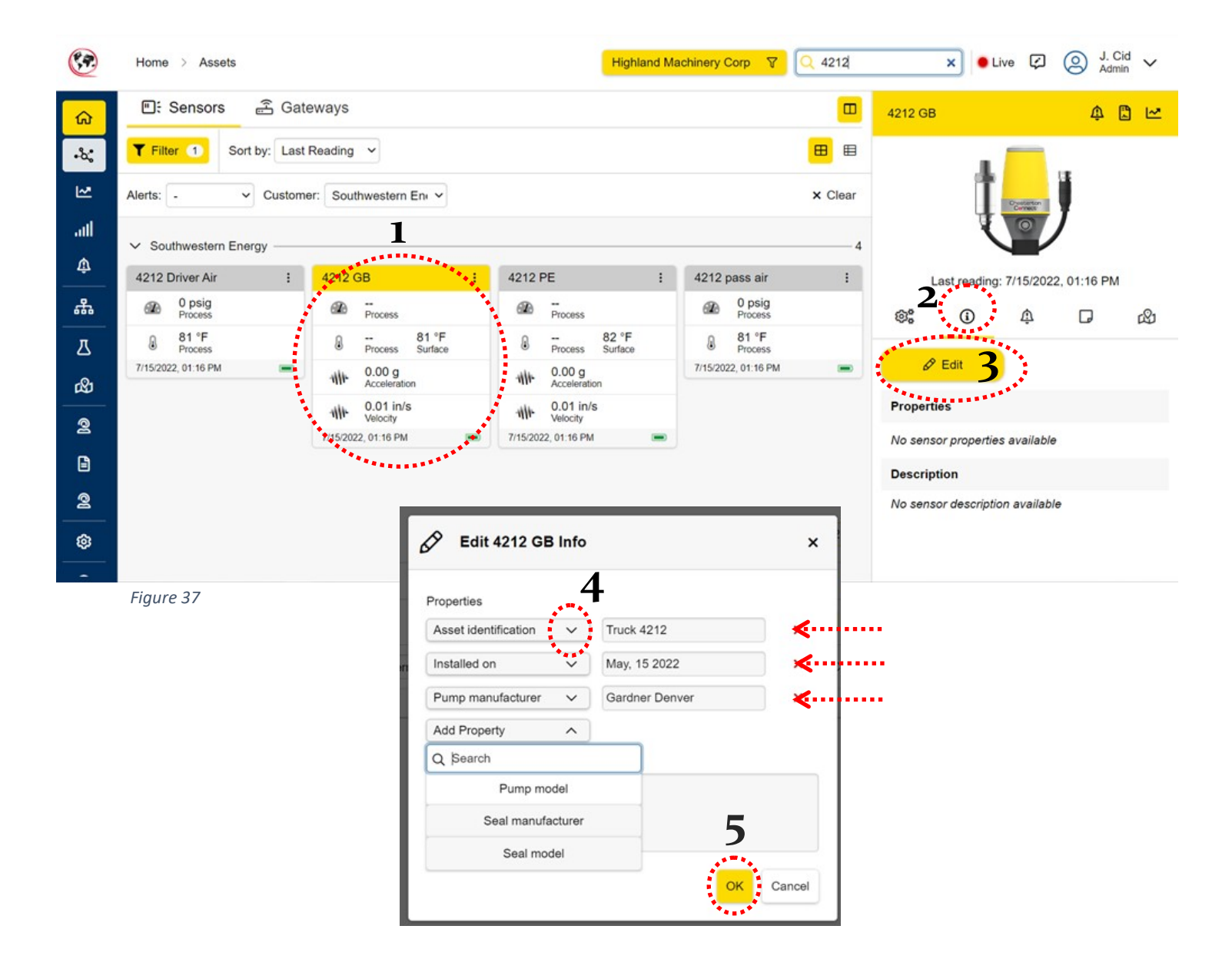

- 4. From the dropdown menu select the property you wish to enter and fill in the values for each.
- 5. Select OK.

3. Select Edit.

# **Battery Replacement**

App will indicate when the battery is low, to replace 6. Re-attach the protection covers and the top the battery:

1. Disconnect the M12 pin connector from the unit. This will deactivate the unit. Ensure P/T cable is safely secured.

2. Move the unit to a clean and dry location.

3. Once in a clean and dry location, unscrew top housing.

4. Remove the battery protection covers. Remove the old battery. Follow local laws for proper disposal of the old battery.

5. Insert the replacement battery positive side up as shown. Replace only with Chesterton battery, item number 403683.

Once replaced, the battery gauge in the app and cloud must be reset. To reset the battery gauge:

1. Select the sensor you want to reset the battery.

Figure 38 Figure 39

2. Select Settings (see figure 38).

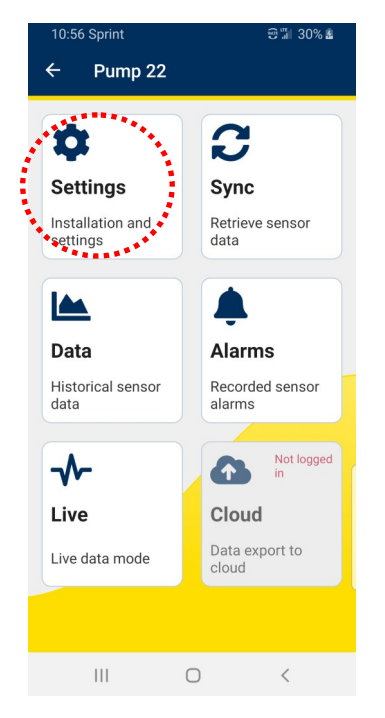

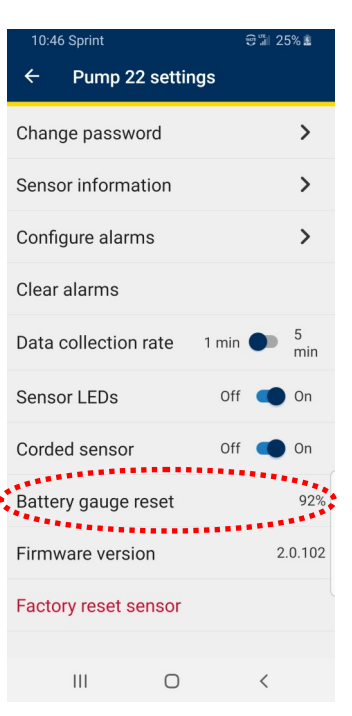

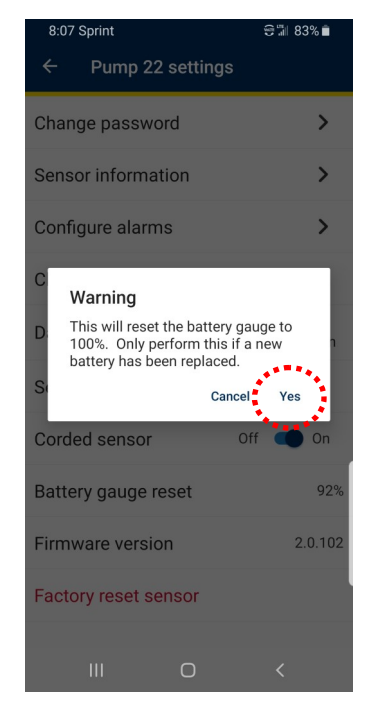

Figure 40

housing until it is finger tight.

7. Re-attach the M12 pin connector to the base unit. This will reactivate the unit. Turn the connector nut until it is finger tight. The unit will flash red, green, blue and green (again) when activated.

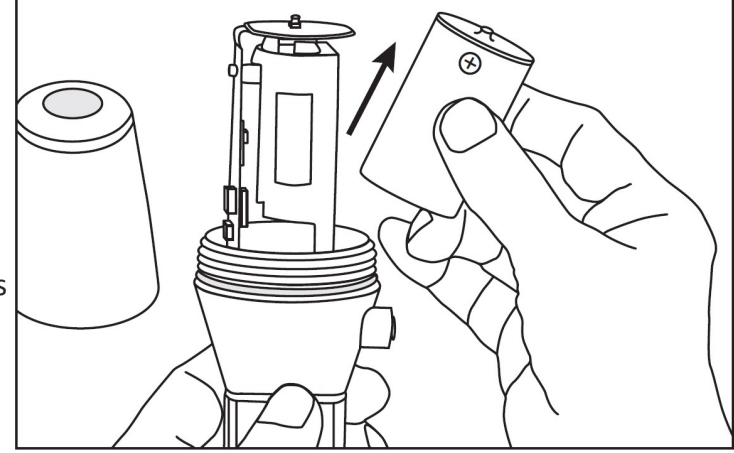

- 3. Select Battery gauge reset (see figure 39).
- 4. A Warning will appear, click Yes and reset to 100% battery (see figure 40).

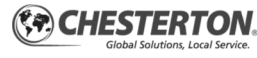

# Versions and Updates

**DEVICE VERSION:** Should there be any firmware up- 3. dates, the available updates for the sensor will be displayed (see figure 41). Follow the **blue circle** in the Settings menu (see figure 42).

- 1. Select Settings (figure 42).
- 2. Select Update available (figure 43).
- In the Product Update pop-up window, select Yes and follow the prompts to start and finish updates installation (see figures 44, 45 & 46).
- 4. New sensor firmware version will be displayed in the settings page (see figure 47).

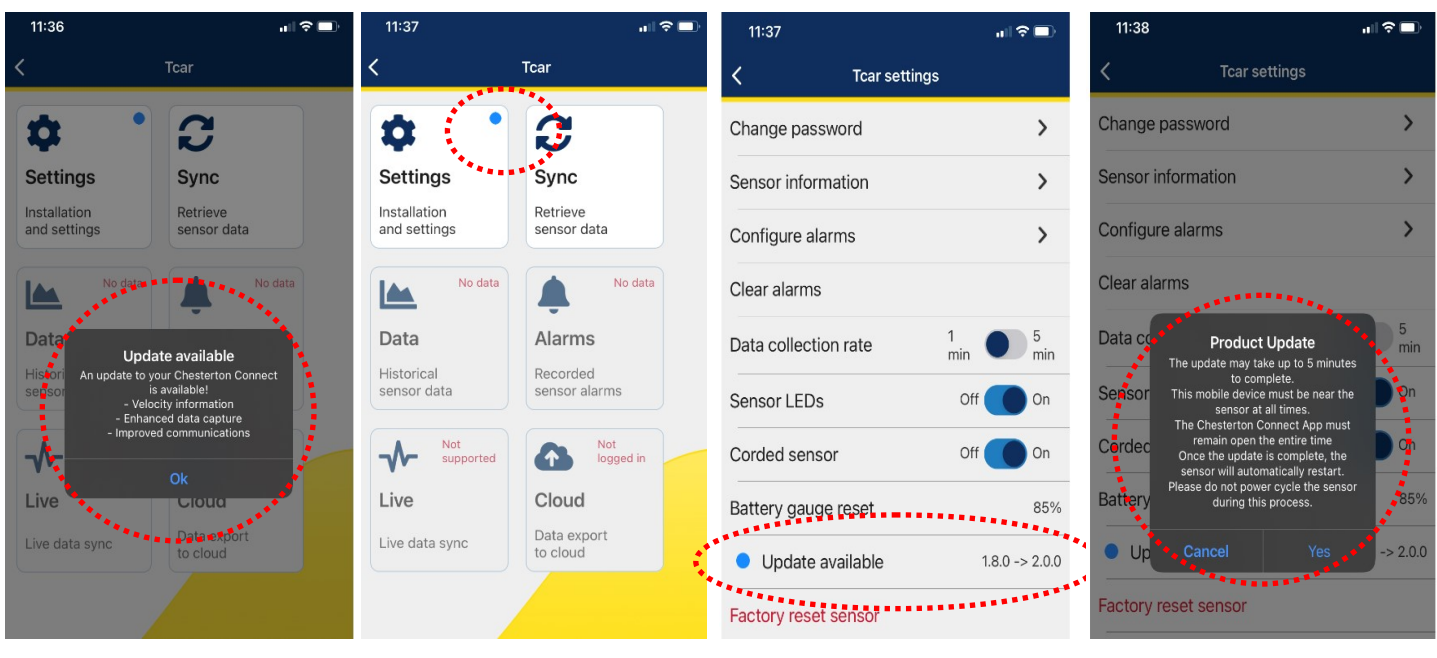

Figure 41 Figure 42 Figure 43 Figure 44

 $11:38$  $\overline{\epsilon}$ **Tear settings**  $\overline{\phantom{0}}$ alarms  $\bullet$ llection rate Sensor | EDs Off On Off **CO** ╬ Uploading<br>0%

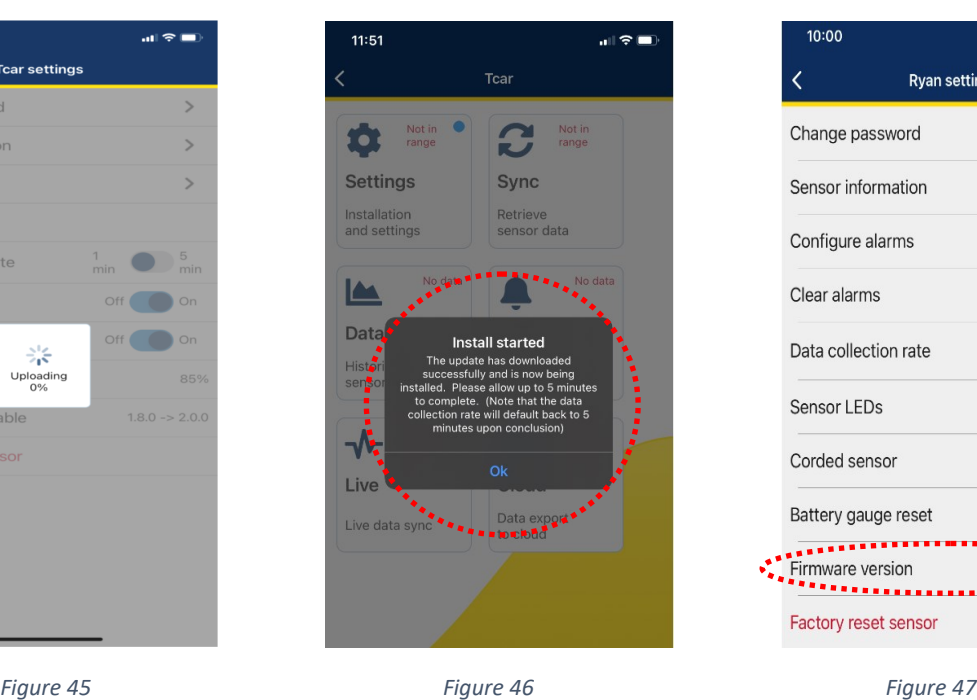

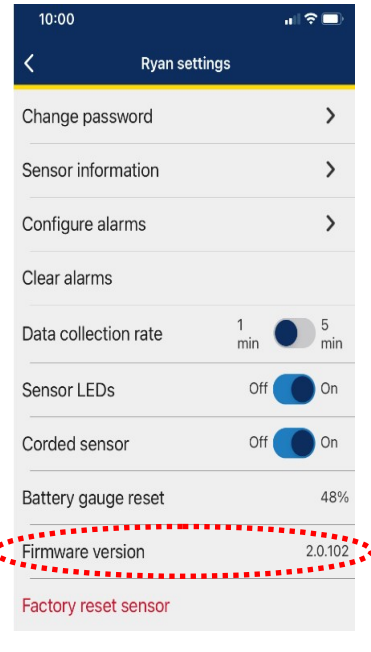

### Versions and Updates

TECHNICAL SUPPORT: Connect.support@chesterton.com

#### SENSOR VERSION APP VERSION

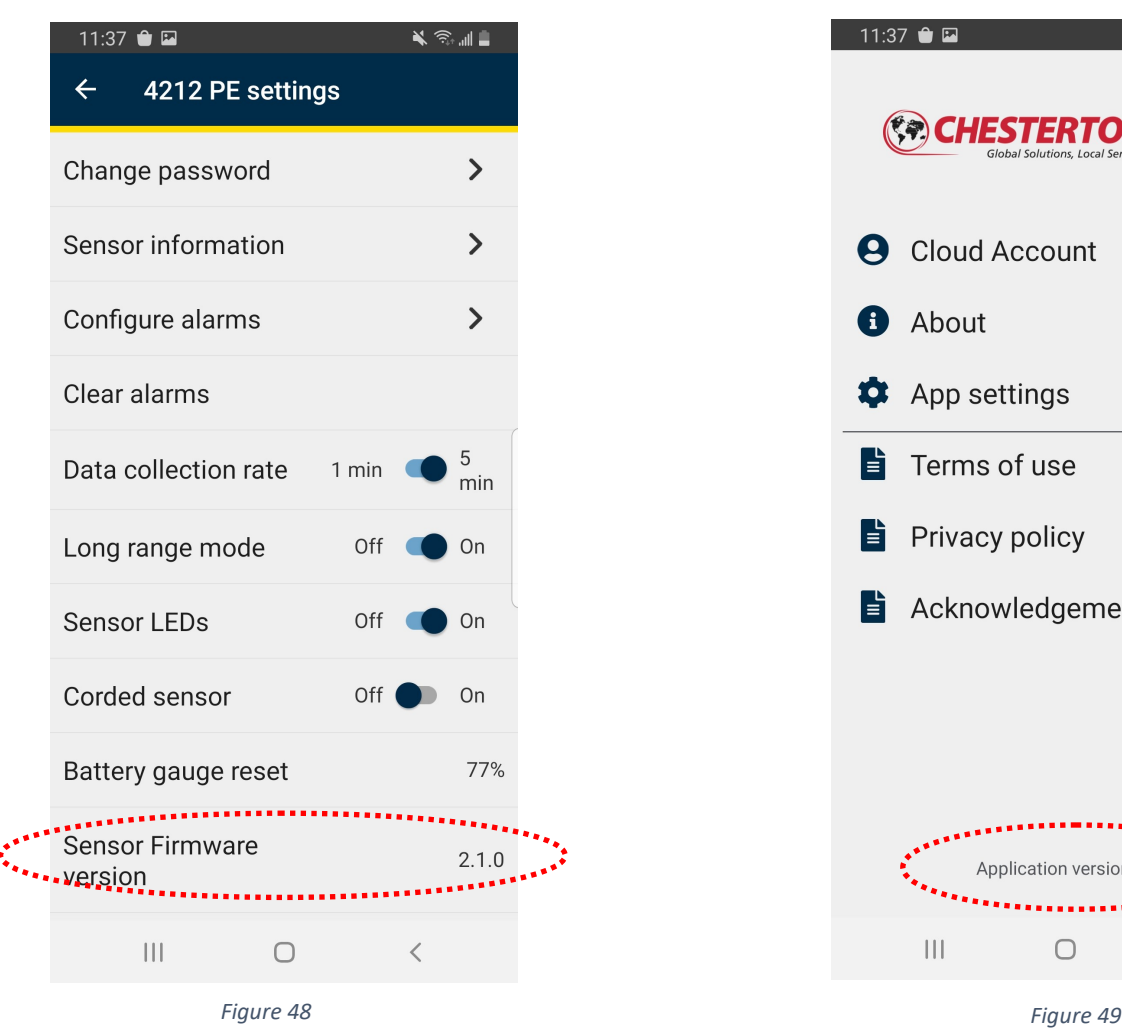

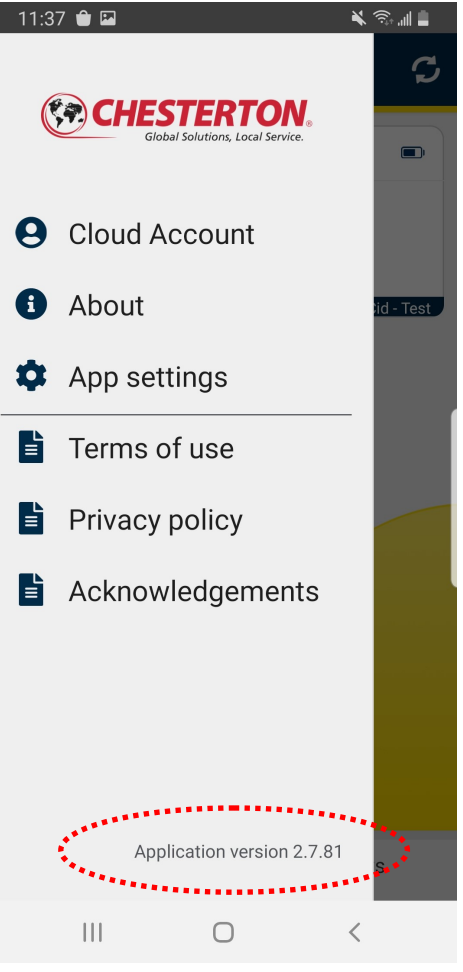

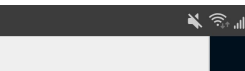

### Document List

#### Sensor User Guide

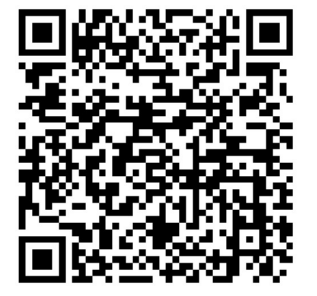

Gateway User Guide

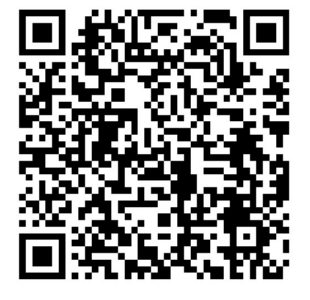

Mobile App User Guide

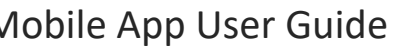

Gauge User Guide

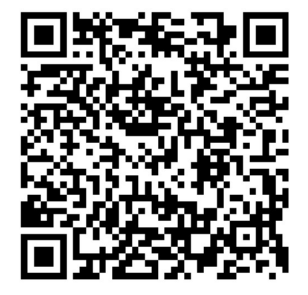

Chesterton Connect™ is a trademark of A.W. Chesterton Company. The Bluetooth® word mark and logos are registered trademarks owned by Bluetooth SIG, Inc. and any use of such marks by A.W.<br>Chesterton is under license. Apple

A.W. Chesterton Company disclaims all warranties express, or implied, including warranties of merchantability and fitness for a particular purpose. Liability, if any, is limited to product replacement only.<br>Any images cont

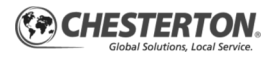